# Display Power Management

User Guide

Copyright 2018-2019 Sony Home Entertainment & Sound Products Inc.

# Table of Contents

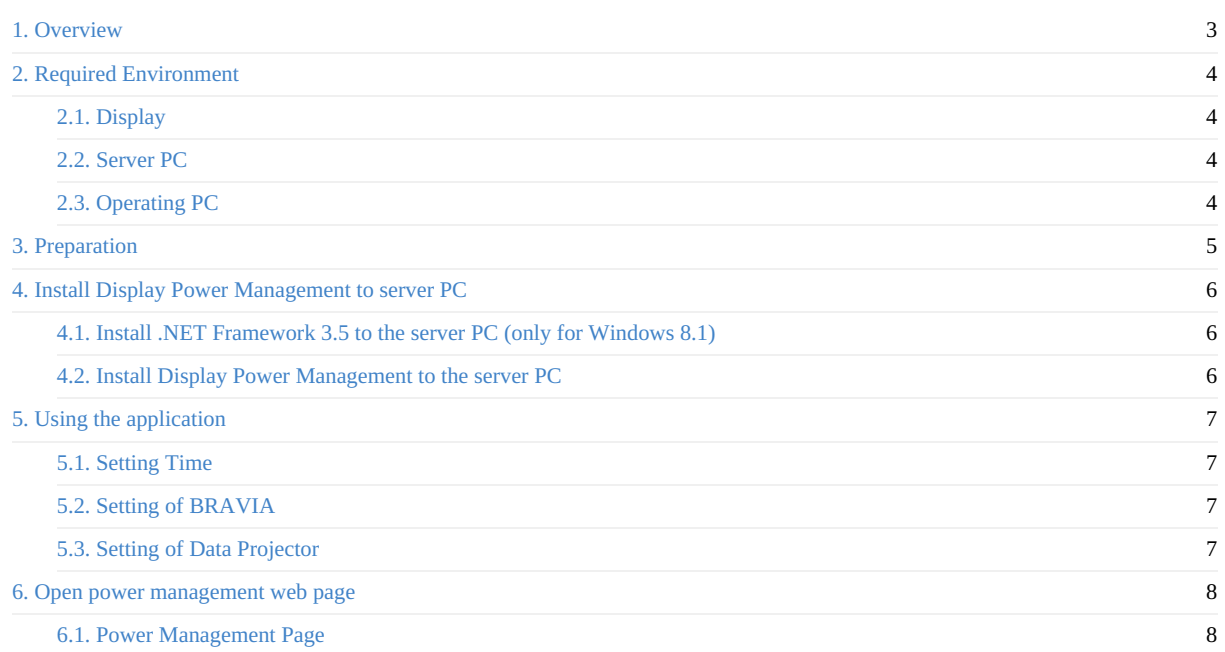

# <span id="page-2-0"></span>1. Overview

Display Power Management can control power status of multiple displays via network remotely. You can control power status not only manually but by a schedule. And you can also watch current TV power status.

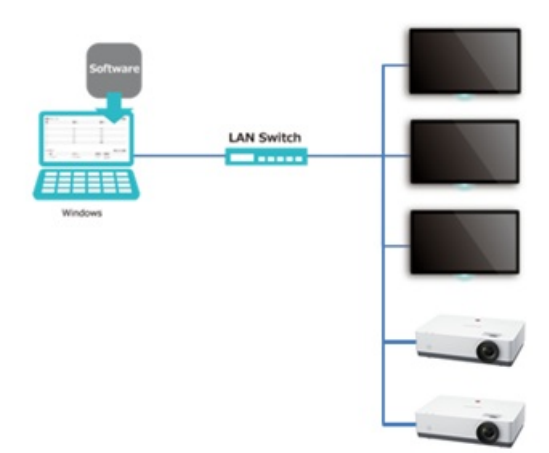

# <span id="page-3-0"></span>2. Required Environment

### <span id="page-3-1"></span>2.1. Display

- Sony Professional Display/BRAVIA
	- BRAVIAs which support professional mode
- Sony Data Projector
	- Projectors which support SDCP (Simple Display Control Protocol) or ADCP (Sony Advanced Display Control Protocol)

#### <span id="page-3-2"></span>2.2. Server PC

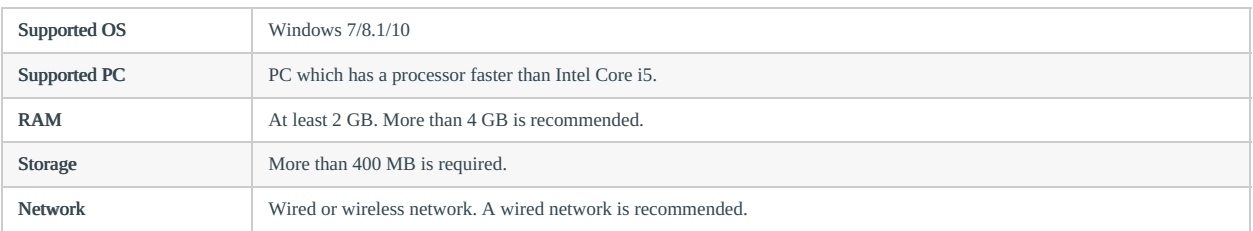

#### <span id="page-3-3"></span>2.3. Operating PC

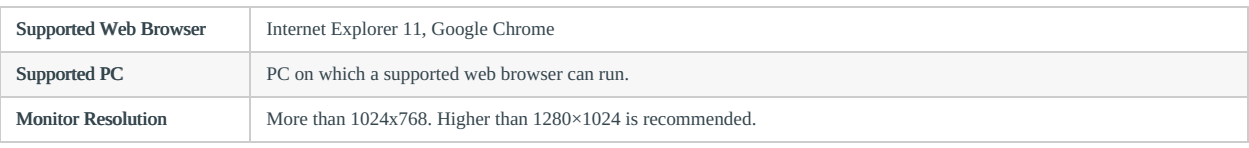

# <span id="page-4-0"></span>3. Preparation

Please prepare following devices.

- Server PC
- Operation PC

#### <span id="page-5-0"></span>4. Install Display Power Management to server PC

If you use Windows 8.1, you need to install .NET Framework 3.5 before installing the application.

#### <span id="page-5-1"></span>4.1. Install .NET Framework 3.5 to the server PC (only for Windows 8.1)

[1] Please execute 'Control panel' > 'Programs' > 'Programs and Features' > 'Turn Windows features on or off' as an Administrator in the control panel.

[2] Enable the check box of '.NET Framework 3.5 (includes .NET 2.0 and 3.0)', and press the 'OK' button.

#### <span id="page-5-2"></span>4.2. Install Display Power Management to the server PC

[1] Please execute the .msi file of the application installer.

[2] Please install the application according to the message shown in the dialog box.

[3] After completion of installation, Display Power Management is registered as a Windows service. It starts automatically at the boot of Windows.

# <span id="page-6-0"></span>5. Using the application

### <span id="page-6-1"></span>5.1. Setting Time

This application runs based on the time zone of the server PC. Please note that the time of the display is not used.

#### <span id="page-6-2"></span>5.2. Setting of BRAVIA

- 1. Please change the mode to 'Pro settings mode'.
	- The method of change mode of display is written in BRAVIA B2B technical manual.
- 2. Please change following settings.
	- o Settings > Network > Home network setup > IP Control > Authentication Please set to 'None'.
	- o Settings > Network > Home network setup > IP Control > Simple IP Control Please set to 'enable'.
- 3. Please change the mode to 'Pro mode'.

#### <span id="page-6-3"></span>5.3. Setting of Data Projector

- 1. Open web browser.
- 2. Set IP address of projector to URL. (http://xxx.xxx.xxx)
- 3. Set PJ Talk as below.
	- [Community]: SONY
	- [PORT]: 53484

#### <span id="page-7-0"></span>6. Open power management web page

You can open the web page of power management by following URL.

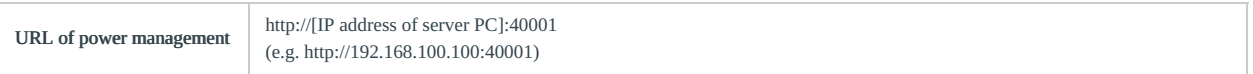

#### <span id="page-7-1"></span>6.1. Power Management Page

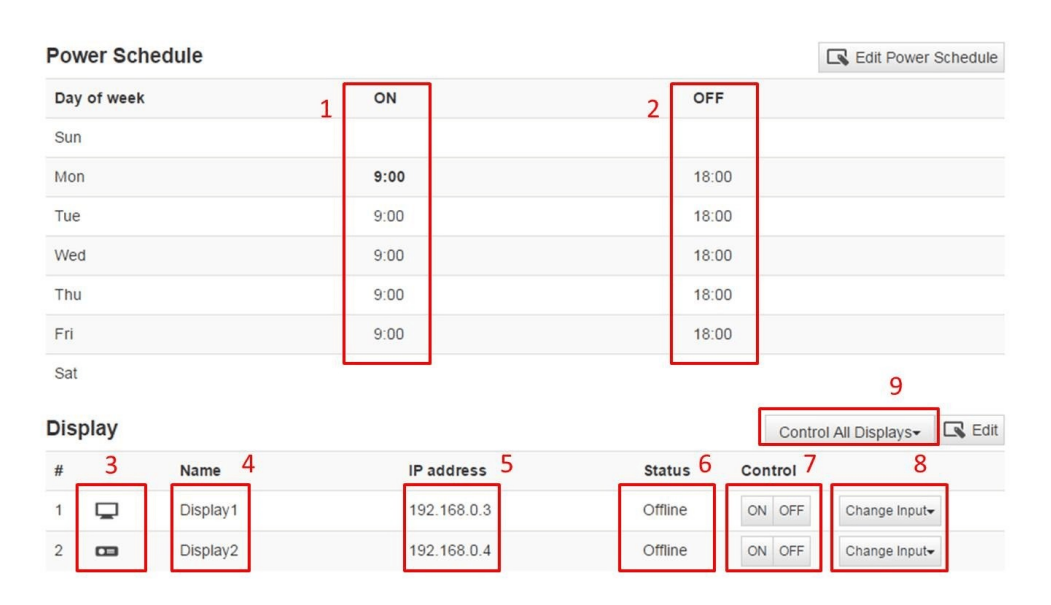

#### Figure 1

In the power management page (Figure 1), you can see the schedule of power on/off of display (1, 2), name of display (4), IP address of display (5), current power status of display (6). Meaning of power status is explained in following chart.

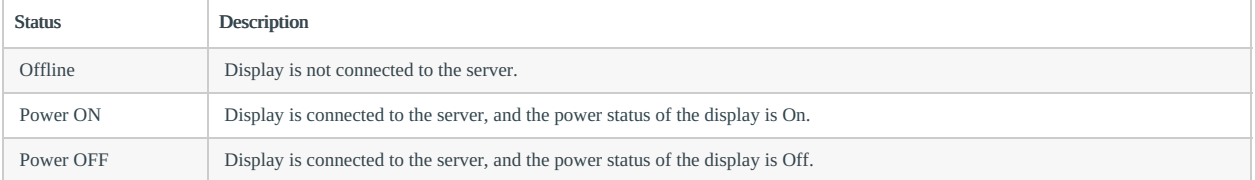

By pressing Control button (7), you can change the power status of display manually. Even after changing power status of display by this button, the power status of display can be changed by schedule. When Change Input (8) is selected, you can change the input of selected display.

By pressing Edit Power Schedule button, the page moves into the editing-schedule mode. By pressing Display Edit button, the page moves into the editing-display mode.

You can control power and input status by all connected displays by Control All Displays (9). HDMI1-4 is for BRAVIA, while InputA-F is for Projector.

#### 6.1.1. Editing Schedule

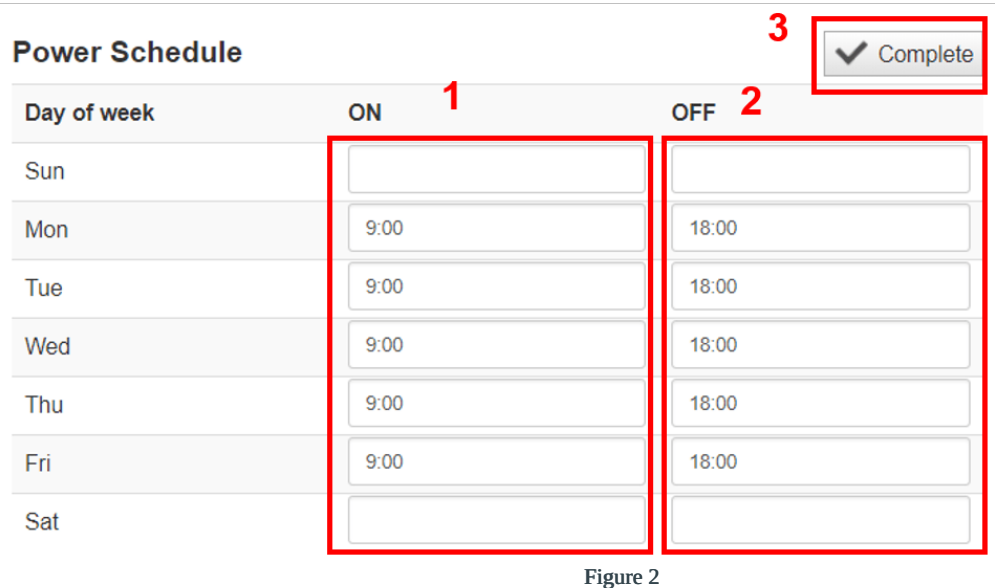

When you press the Edit Power Schedule button, the schedule editing menu is shown (Figure 2).

In this mode (Figure 2), you can edit the time of power-on and power-off of display by a day of week (1, 2). You can set both or one value of power-on time and power-off time. When you want not to change display power status in a day of week, please keep it to white spaces. After completion of editing the time of power-on and power-off, please press Complete button (3) to save them.

#### 6.1.2. Editing Display

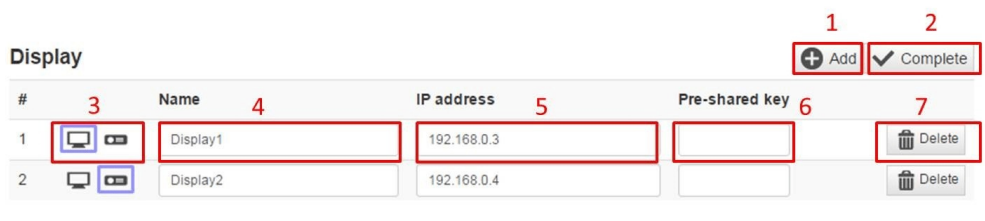

Figure 3

In this mode (Figure 3), you can edit the display information to connect to the server. At first, you need to add entry of display by pressing Add Display button (1). On the entry of display, please set BRAVIA or Projector by icon (3), display name (4) and IP address of the display (5).

When authentication setting of BRAVIA (refer to 5.2) is enabled, Please set Pre-Shared Key (6). Projector is out of scope about this authentication scheme.

If you want to add more than one entry, please press Add button again. After adding entries, please press Complete button (4) to save them. If you want to delete an entry, please press Delete button (7).